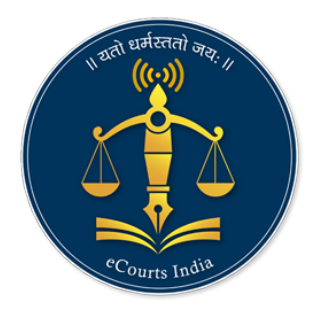

# **JustIS App Installation in IOS & Android**

# **Step by Step Guide**

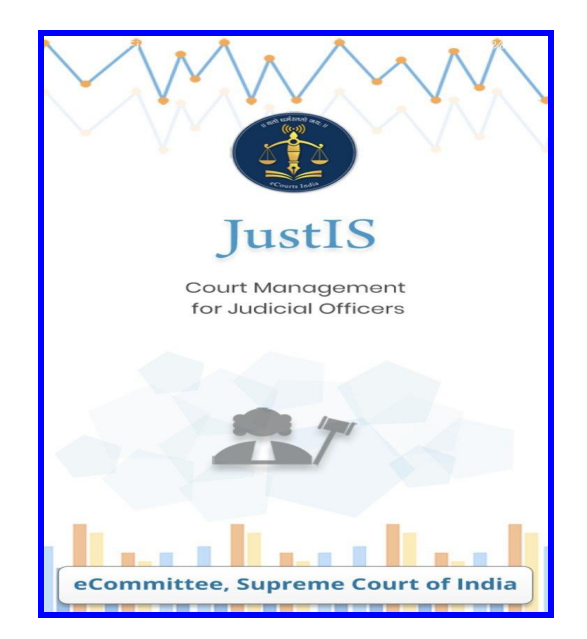

# **Circulated by**

## **e-Committee, Supreme Court of India**

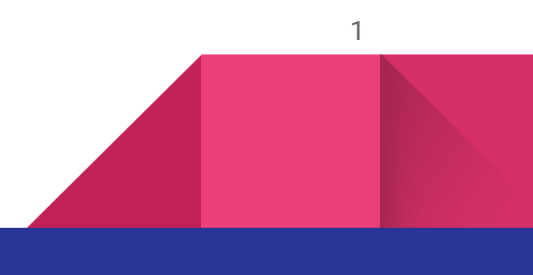

## **JustIS App Installation in IOS & Android**

### **Step by Step Guide**

**JustIS App is the electronic case management tool for Judicial officers. The JustIS app is available for installation in IOS & Android devices from the new JustIS Download Portal.**

### **1.Installation in IOS device**

**Follow the simple steps herein for installing the JustIS app on IOS devices.**

**STEP 1: Go to the JustIS app download portal https://justis.ecourts.gov.in/appstore/**

**4** JustIS Download

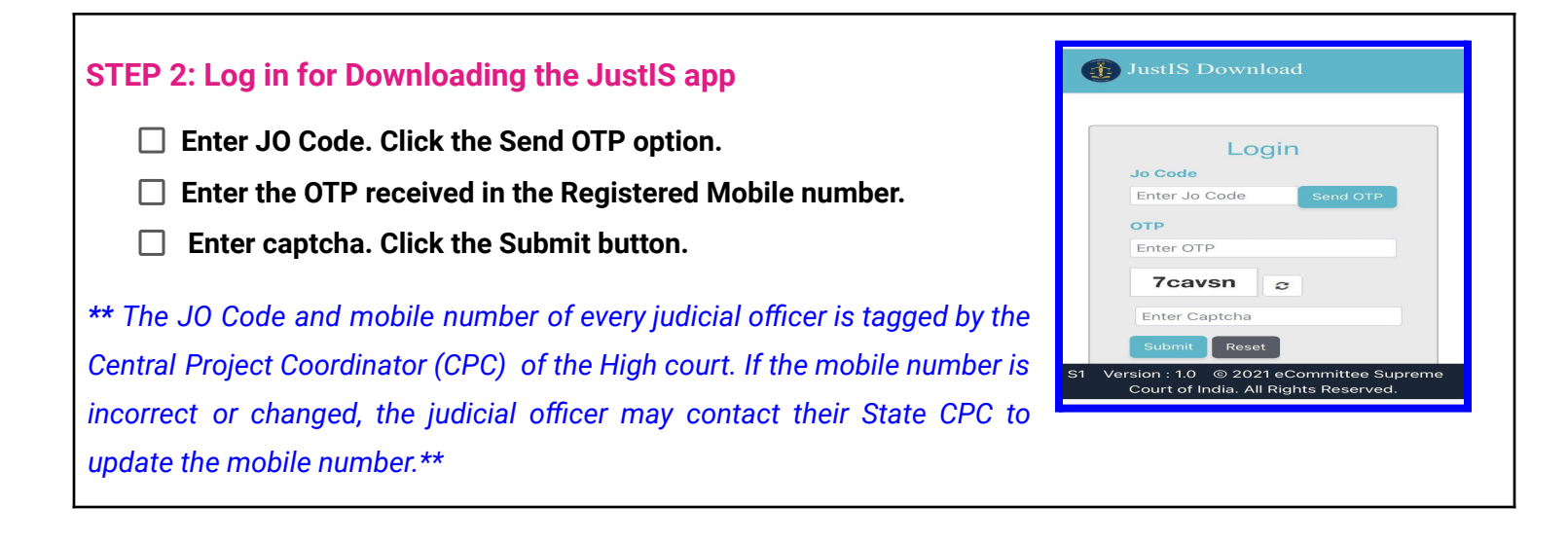

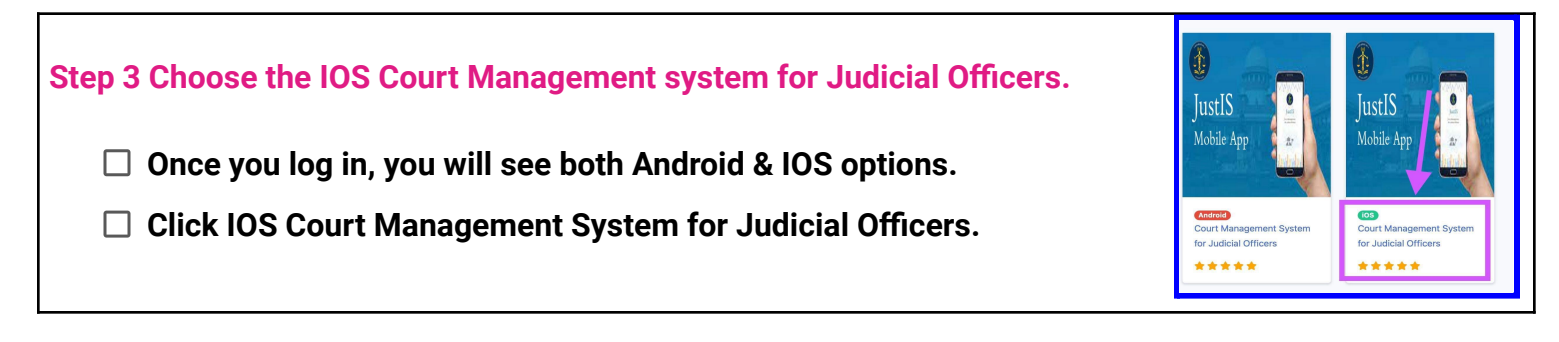

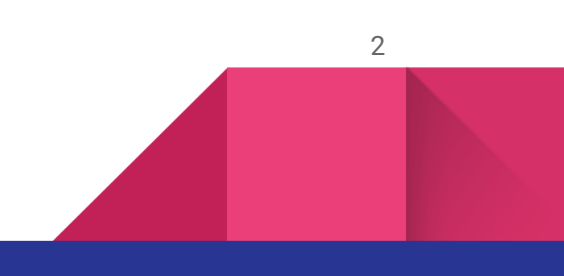

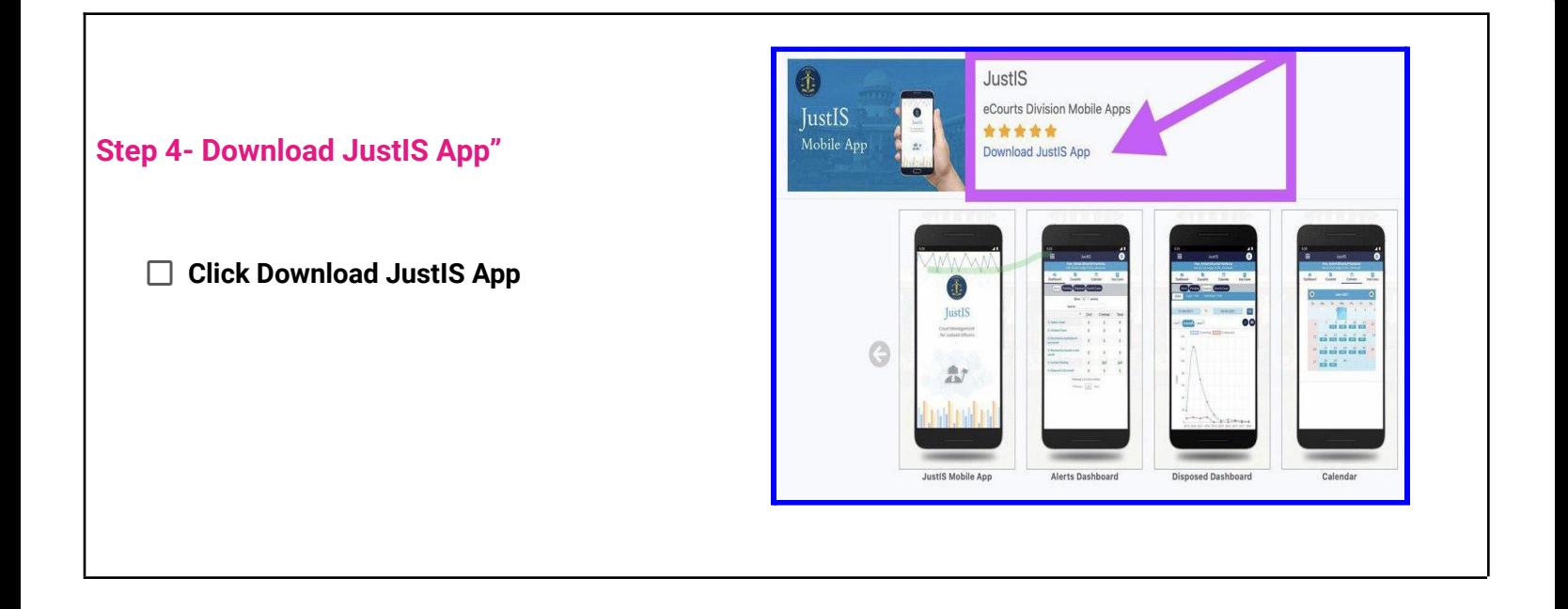

#### **Step 5- JustIS App Icon in IOS device**

- **JustIS App is downloaded automatically in the IOS Device**
- **You can now see the JustIS App Icon on your IOS Device**
- **Click the Justis App icon in the IOS device**

#### **Step 6 Untrusted Enterprise Developer- Message.**

- **Though the JustIS app is downloaded, the IOS device will not allow your usage unless the Trust setting is made. Click the Justis App icon in the IOS device**
- **"Untrusted Enterprise Developer" the message will appear.**

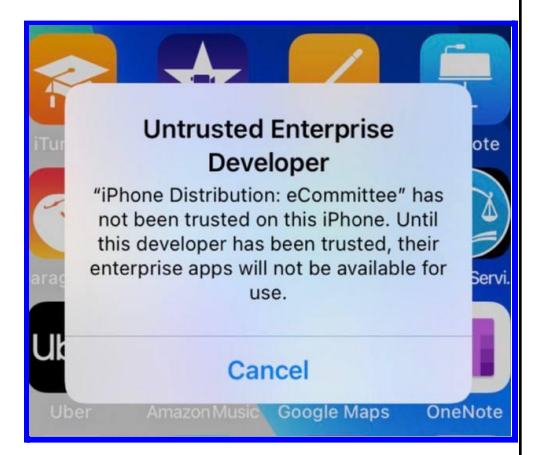

JustIS

JustIS App Installation in IOS & Android 3

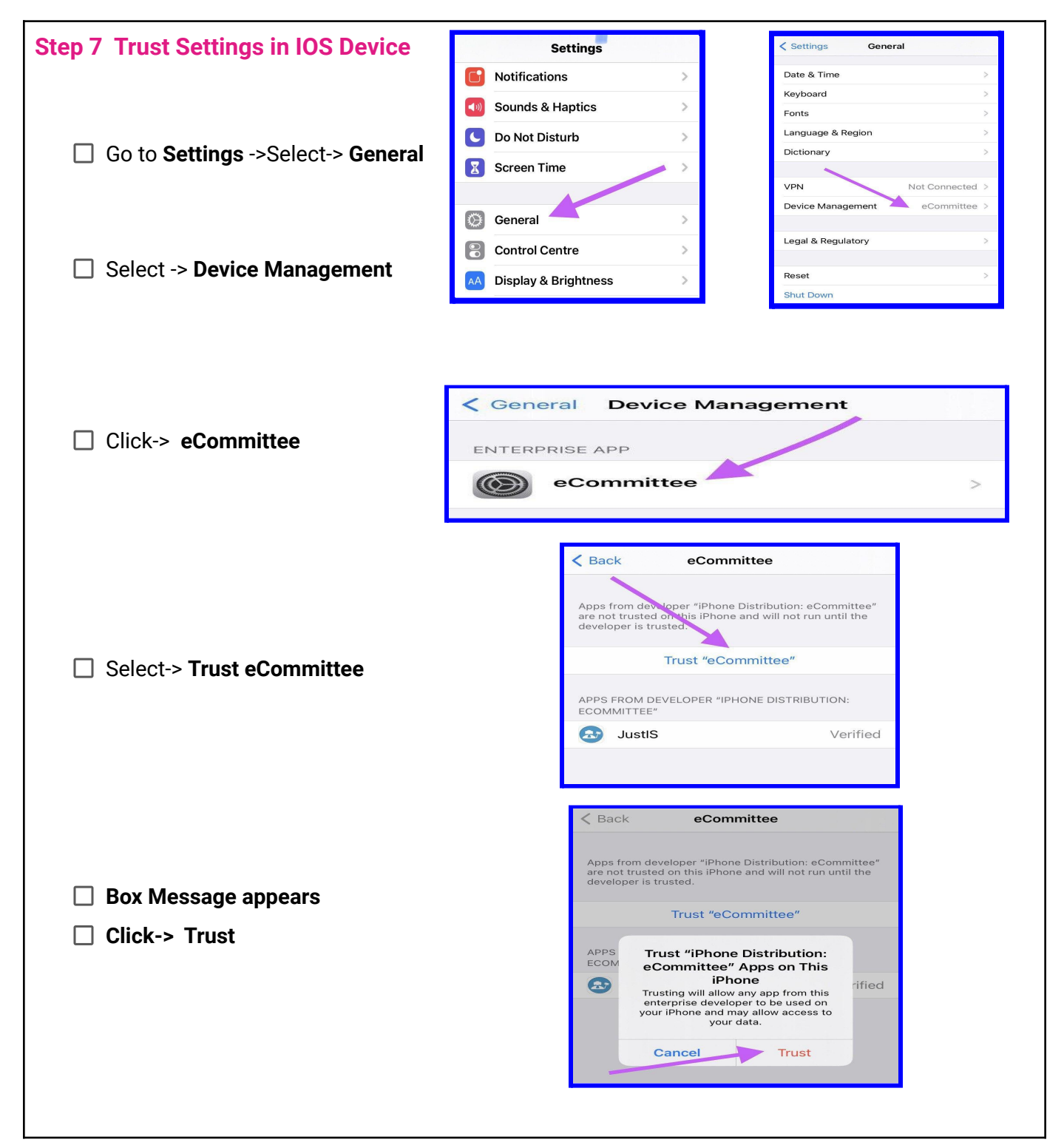

JustIS App Installation in IOS & Android 4

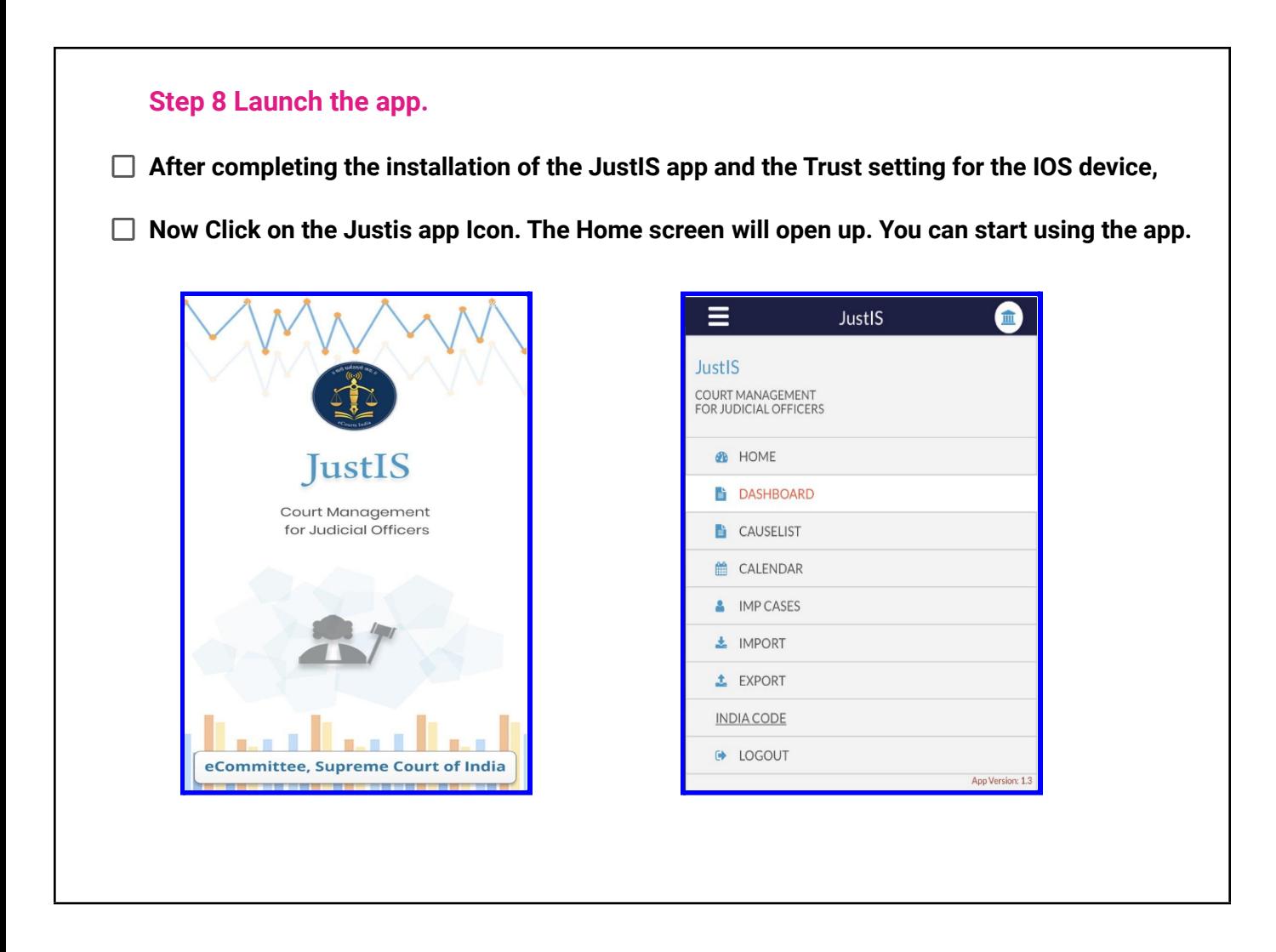

**Step 9.Read the Manual on JustIS App: Click the link to read the detailed manual on the various options available under JustIS App <https://ecommitteesci.gov.in/publication/court-management-through-justis-mobile-app/>**

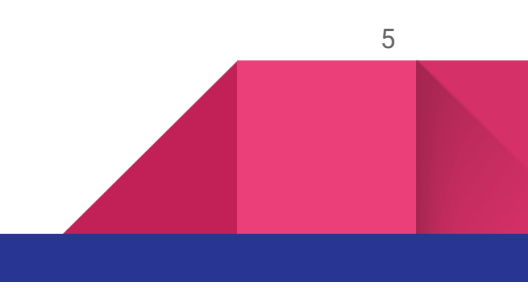

### **2. Installation in Android device**

**Follow the simple steps herein for installing the JustIS app on Android devices.**

**STEP 1: Go to the JustIS app download portal**

**https://justis.ecourts.gov.in/appstore/**

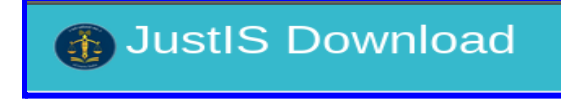

#### **STEP 2: Log in for Downloading the JustIS app**

- **Enter JO Code. Click Send OTP option.**
- **Enter the OTP received in the Registered Mobile number.**
- **Enter captcha. Click the Submit button.**

*\*\* The JO Code and mobile number of every judicial officer is tagged by the Central Project Coordinator (CPC) of the High court. If the mobile number is incorrect or changed, the judicial officer may contact their State CPC to update the mobile number.\*\**

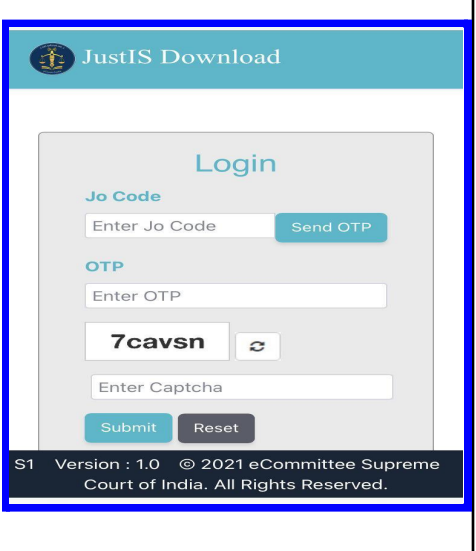

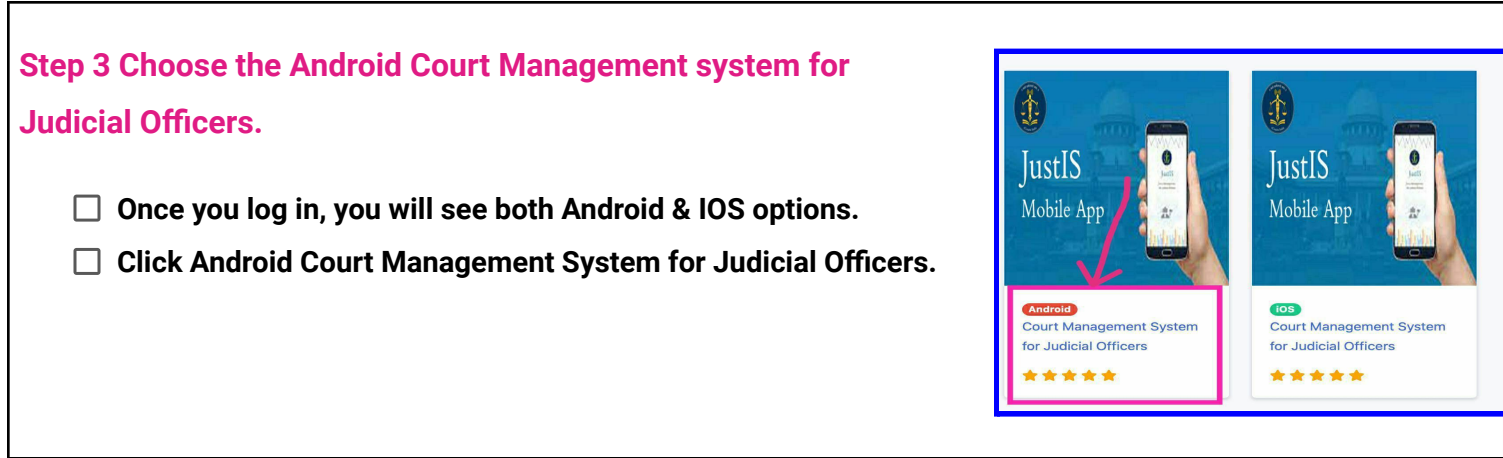

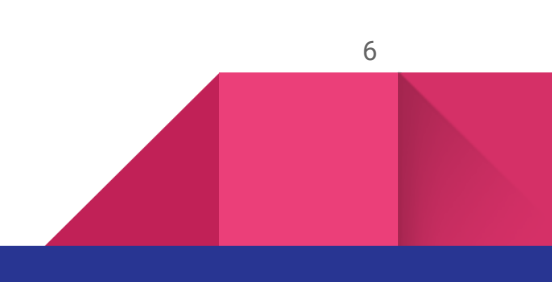

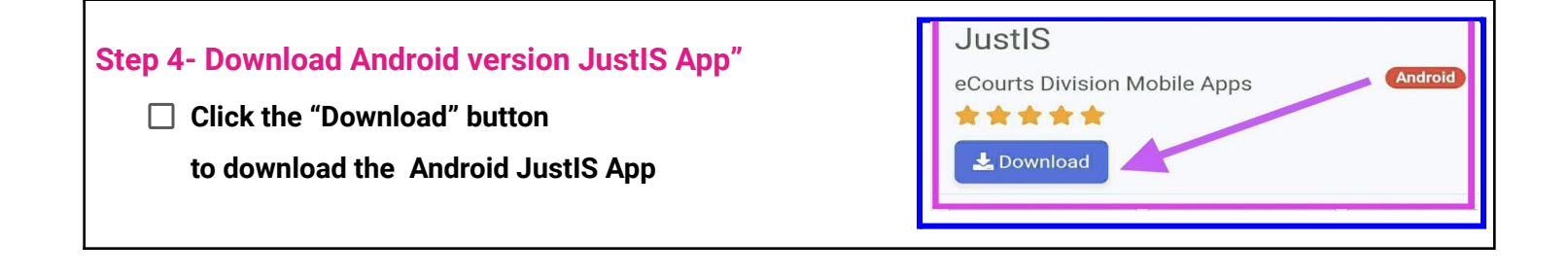

#### **Step 5- Open the Downloaded "JustIS.apk" file.**

- **After Clicking the Download Android JustIS App, you can see the Downloaded file in your device as " JustIS .apk file".**
- **Click "OPEN" to start the installation.**

## **Step 6 - Installation of JustIS App in Android device Once Installation is complete, the OPEN button appears. Click the "OPEN" button.**

- **The Justis app icon will be seen as shown in the following screenshot.**
- **No trust settings as seen in IOS is required for Android device.**

#### **Step 7- JustIS App Icon in Android device**

- **JustIS App is downloaded automatically in the Android Device**
- **You can now see the JustIS App Icon on your Android Device.**
- **Click on the JustIS app icon.**

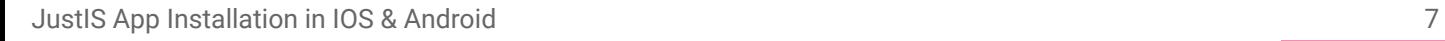

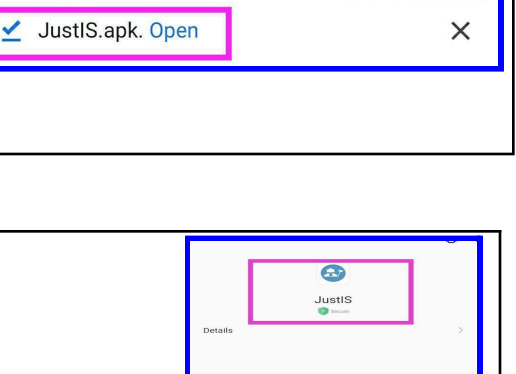

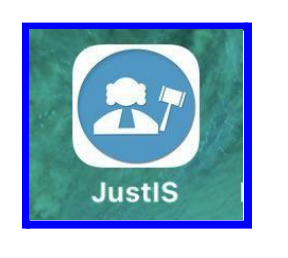

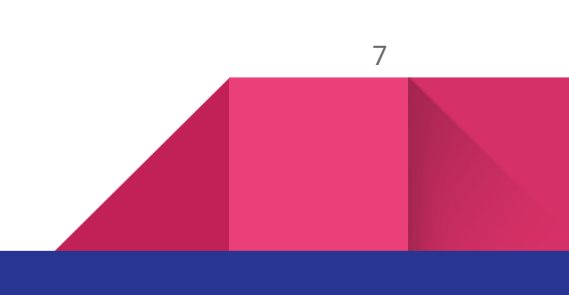

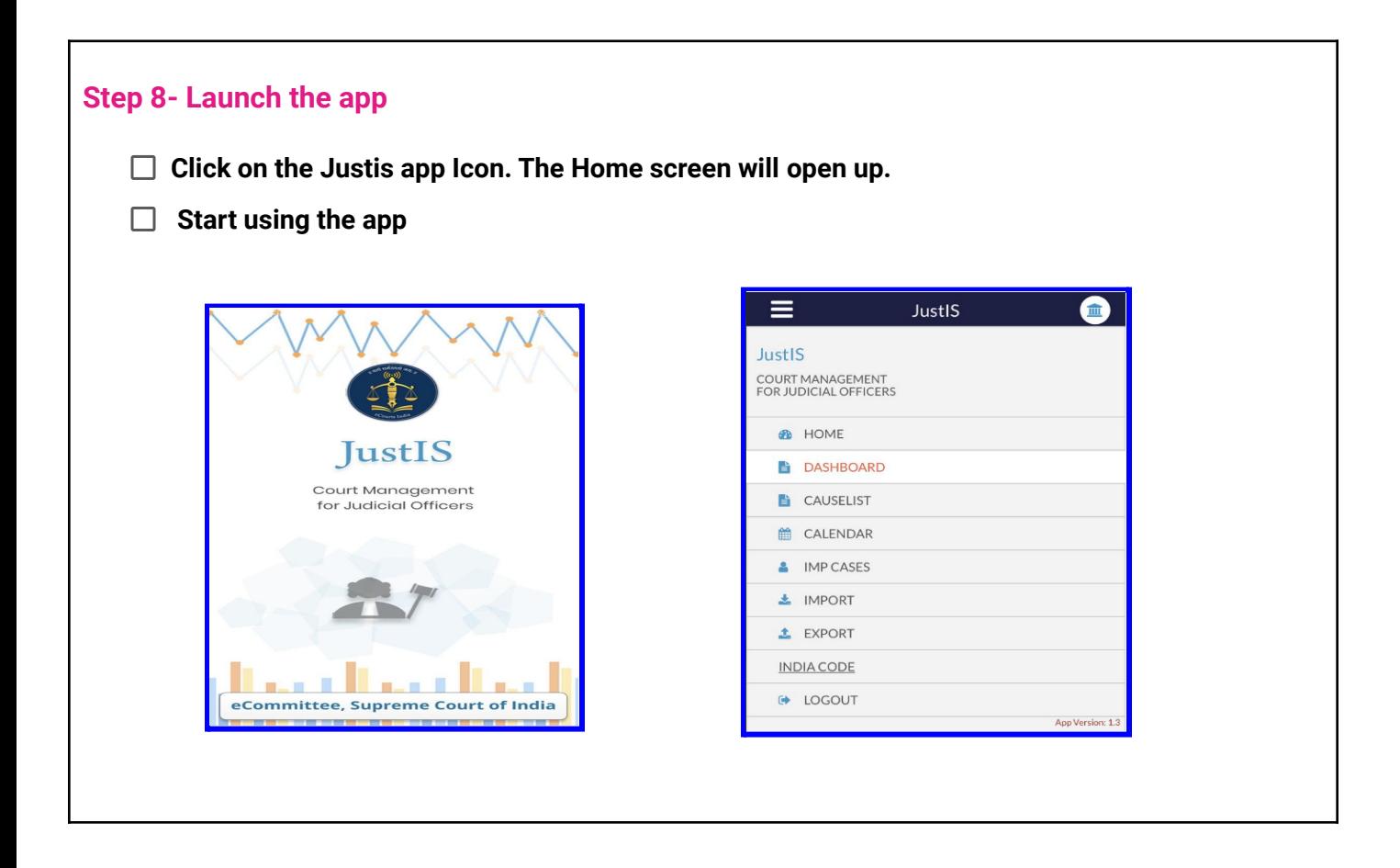

**Step 9. Read the Manual on JustIS App:**

**Click the link to read the detailed manual on the various options available under JustIS App**

**<https://ecommitteesci.gov.in/publication/court-management-through-justis-mobile-app/>**

### **Circulated By the e-Committee, Supreme Court of India**

\*\*\*\*\*\*\*\*\*\*\*\*\*\*\*\*\*\*\*\*\*\*\*\*\*\*\*\*

JustIS App Installation in IOS & Android 8

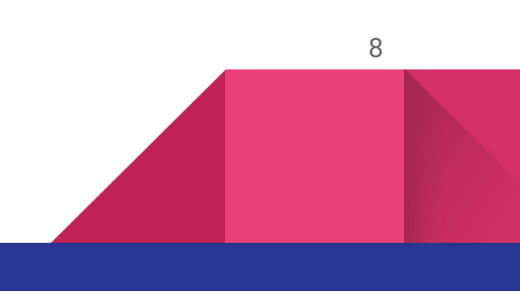